# **Manage Queues**

## <span id="page-0-0"></span>**AUDIT4 OUTGOING REF**

- 1. On the **Manage Queues** screen, click **Add.**
- 2. On the **Queue Setup** screen, name the queue and set its base directory.

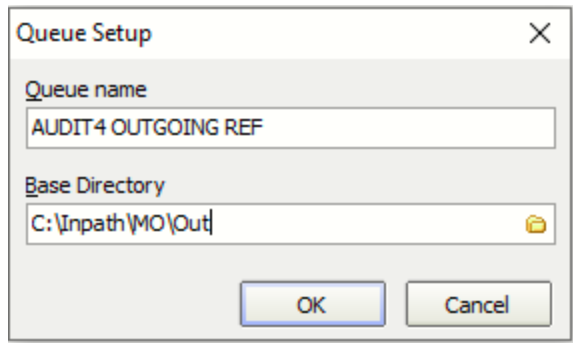

1 [AUDIT4 OUTGOING REF](#page-0-0) 2 [Previously Setup Queues](#page-2-0) 2.1 [AUDIT4](#page-2-1)  [INCOMING](#page-2-1)  [LETTERS ORU TO](#page-2-1)  [REF](#page-2-1) 2.2 [AUDIT4](#page-4-0)  [OUTGOING RRI TO](#page-4-0)  **[ACK](#page-4-0)** 

#### 3. Enter the details as outlined below.

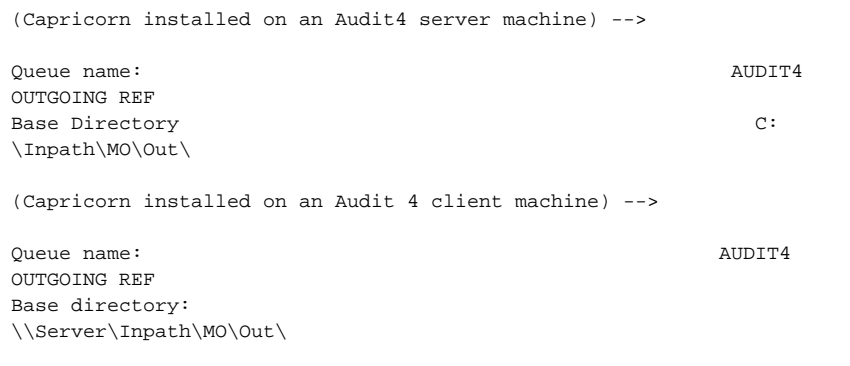

4. Click **OK** on the queue setup, click the queue named **AUDIT4 OUTGOING REF** in the queues to watch for messages and click on **Setup** at the bottom of the configuration window.

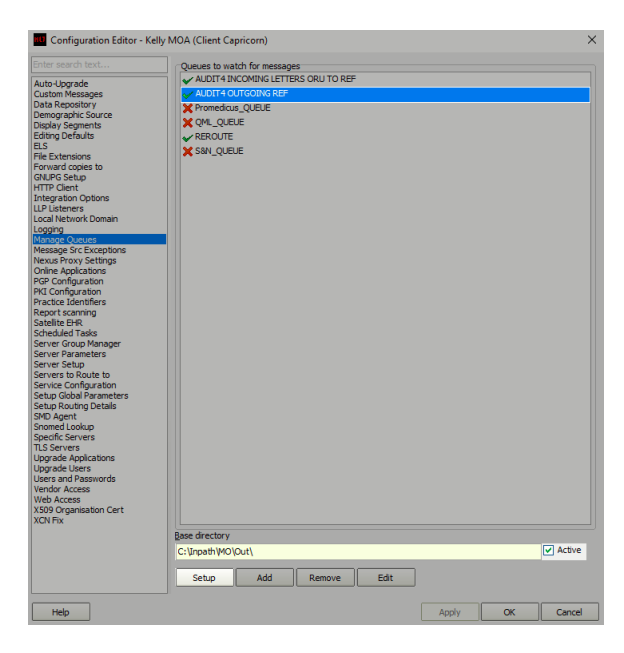

5. On the right-hand side, click on **Add.** Select the decorators listed below in the order displayed and configure as specified on the right.

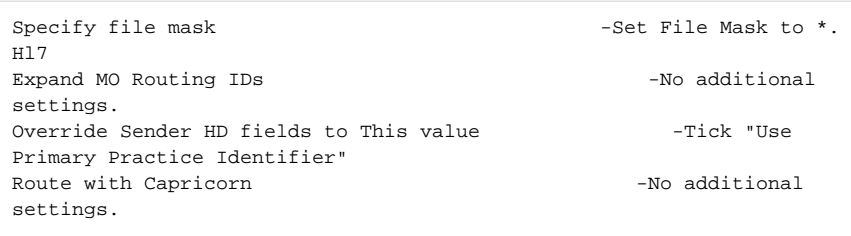

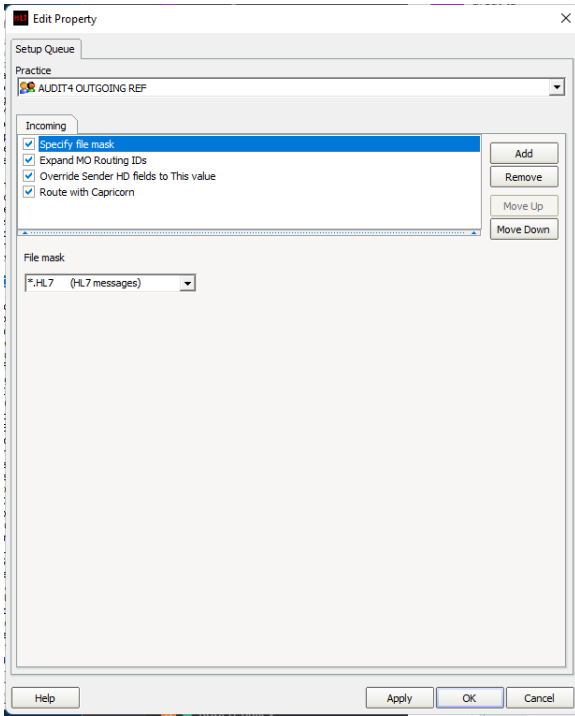

6. Click **Apply** and **OK** to save the **AUDIT4 OUTGOING REF** queue and return to the **Manage Queues** configuration screen.

# <span id="page-2-0"></span>**Previously Setup Queues**

#### <span id="page-2-1"></span>**AUDIT4 INCOMING LETTERS ORU TO REF**

No longer required if Capricorn 3.2.5.36 and above in use.

1. Select **Manage Queues** from the left panel.

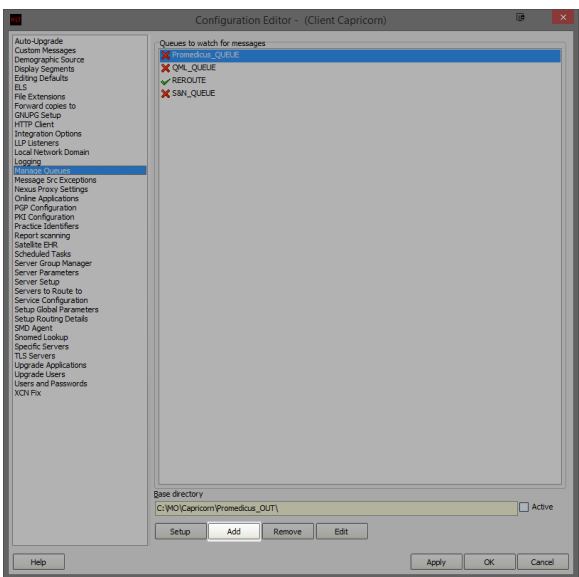

- 2. In the **Managed Queues** menu click **Add.**
- 3. The queue setup window will open.

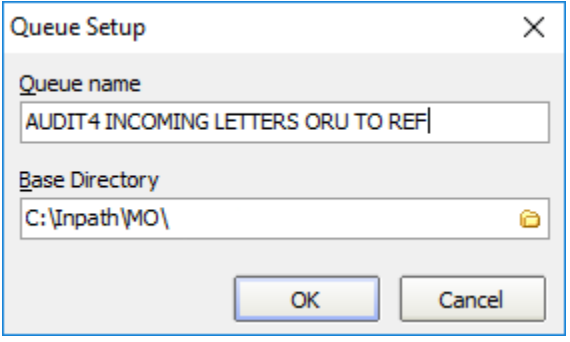

4. Enter the details as outlined below.

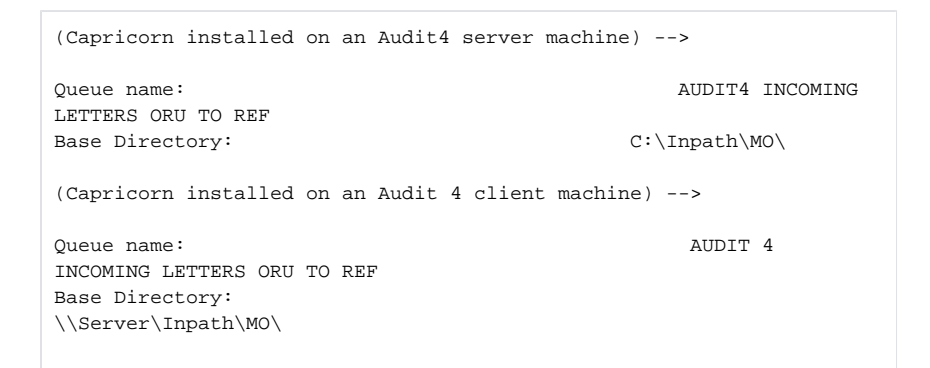

5. Click **OK** on the queue setup, click the queue named **AUDIT4 INCOMING LETTERS ORU TO REF** in the queues to watch for messages and click on **Setup** at the bottom of the configuration window.

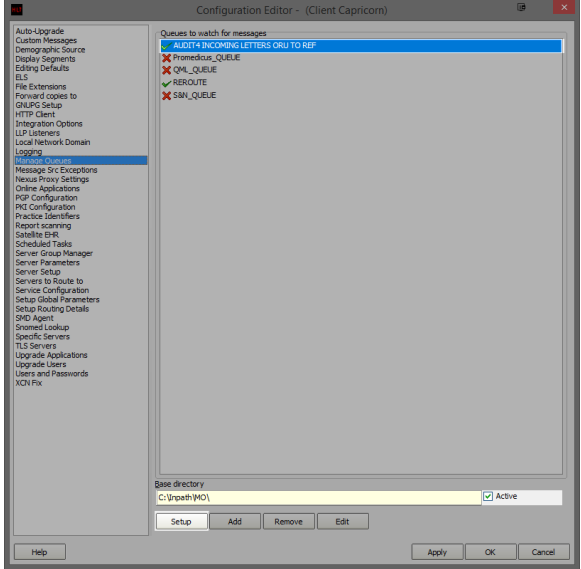

6. In the edit property window, we are going to setup the queue to convert the letters from **ORU** to **REF** for Audit4 import. On the right hand side, click on **Add.**

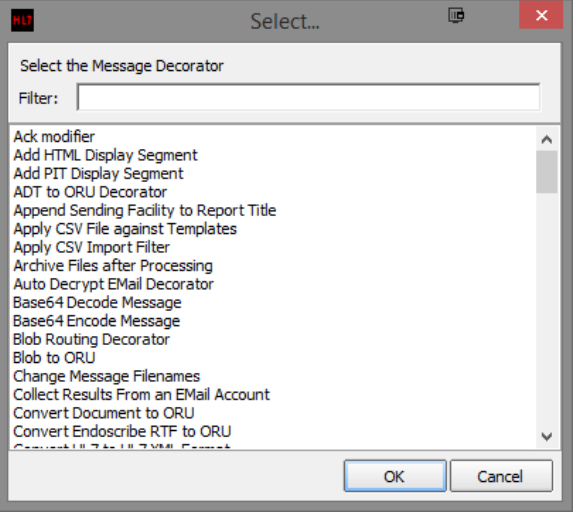

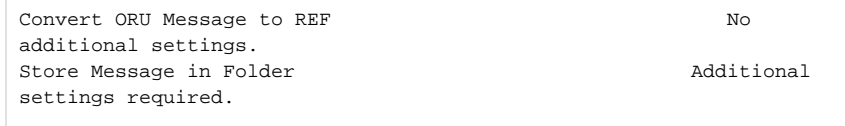

7. Once you have added both decorators you will need to supply additional configuration for the **St ore Message in Folder.** Highlight the **Store Message in Folder** decorator on the edit property window. Notice that there are additional configuration options displayed below the decorator list. Make sure **Use Original Filename** is ticked.

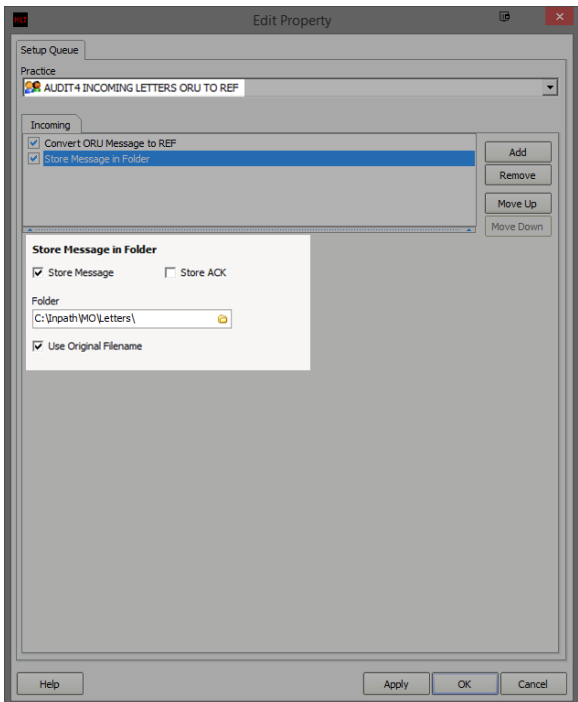

8. Leave the tick-box's on their default configuration and set the file path for the converted letters to be saved.

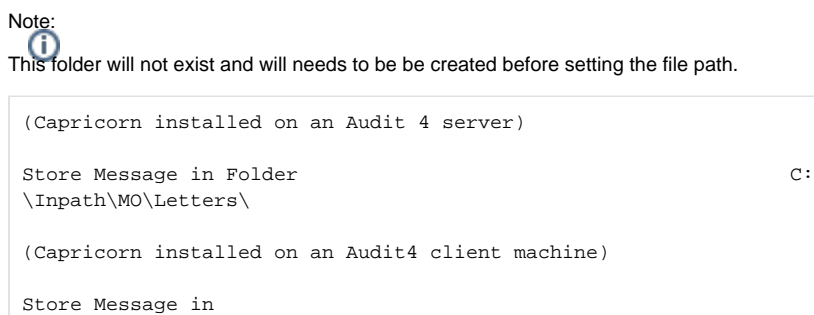

9. Click **Apply** and **OK** to save the **AUDIT4 INCOMING LETTERS ORU TO REF** queue and return to the **Manage Queues** configuration screen.

### <span id="page-4-0"></span>**AUDIT4 OUTGOING RRI TO ACK**

Folder

No longer required if Capricorn 3.2.13.61 and above in use.

\\Server\Inpath\MO\Letters\

On the **Manage Queues** screen, click **Add.**

1. On the **Queue Setup** screen, name the queue and set its base directory.

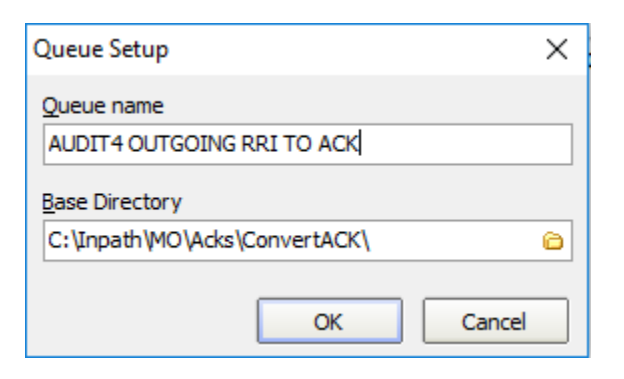

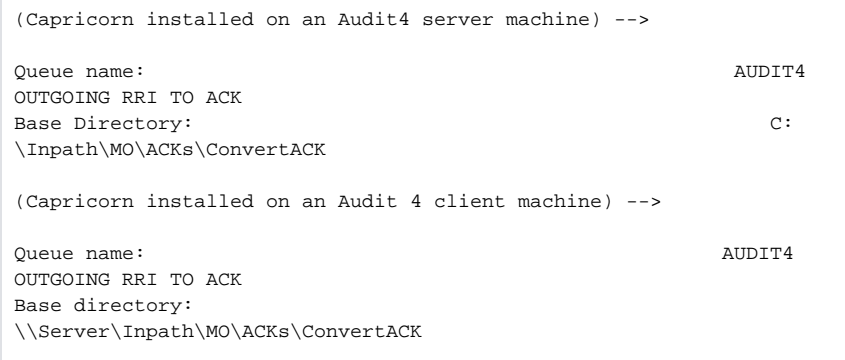

Note:

2. Select **AUDIT4 OUTGOING RRI TO ACK** from the **Queues to Watch for Messages** and click **S** The folder **ConvertACK** will not exist and will need to be created before setting the file path. **etup.**

- 3. Select **Add** from the right side of the **Edit Properties** window.
- 4. You can search the decorators by typing in their name when one of the decorators is highlighted.

```
Modify message with HL7 script. - Additional settings required. 
Store message In folder - addition settings required.
```
- 5. In the **Edit Properties,** we need to add the HL7 Script to the **Modify Message with HL7 Script** configuration section.
- 6. You must paste the script exactly as shown below into the text box in the modifiers configuration. Be sure there are no extra spaces or empty lines at the top.

Hl7 Script.

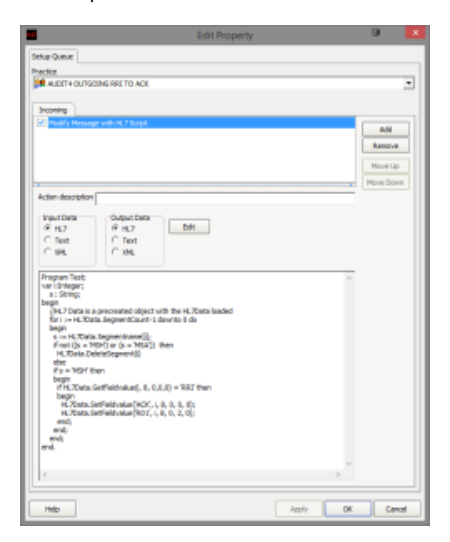

```
Program Test;
var i:Integer;
         s : String;
begin
         //HL7 Data is a precreated object with the HL7Data loaded
         for i := HL7Data.SegmentCount-1 downto 0 do
         begin
                 s := HL7Data.Segmentname[i];
                if not ((s = 'MSH') or (s = 'MSA')) then
                         HL7Data.DeleteSegment(i)
                 else
                 if s = 'MSH' then
                 begin
                         if HL7Data.GetFieldvalue(i, 8, 0,0,0) = 
'RRI' then
                         begin
                                 HL7Data.SetFieldvalue('ACK', i, 8, 
0, 0, 0); HL7Data.SetFieldvalue('R01', i, 8, 
0, 2, 0); end;
                 end;
         end;
end.
```
7. If you haven't already, you will need to add the **Store Message in Folder** Decorator to the **AUDI T4 OUTGOING RRI TO ACK** Queue.

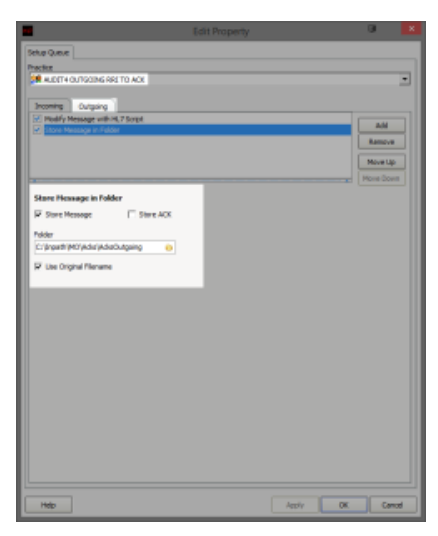

(Capricorn installed on a Audit4 Server Machine) --> Store Message in Folder: C: \Inpath\MO\ACKs\ACKsOutgoing (Capricorn installed on a Audit4 Client Machine) --> Store Message in Folder: \\Server\Inpath\MO\ACKs\ACKsOutgoing

- 8. Click **Apply** and **OK** to save the **AUDIT4 OUTGOING RRI TO ACK** Queue and return to the **Ma nage Queues** configuration Screen.
- 9. Click **Apply** and **OK** to save the current configuration and to exit the Capricorn configuration editor.

You have now completed the configuration for the Medical Objects Capricorn to download and send acknowledgements.